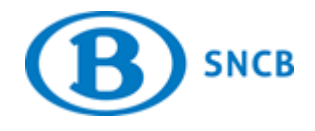

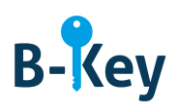

# **MANUEL**

## **Installer B-Key Authenticator sur votre ordinateur Windows**

## **Table des matières**

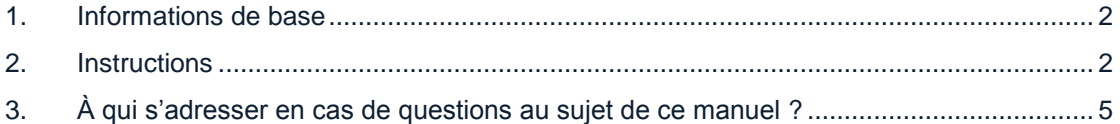

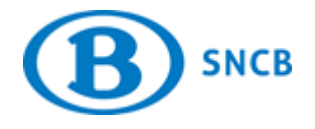

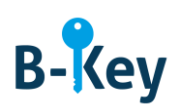

#### <span id="page-1-0"></span>**1. Informations de base**

#### **1.1 Étapes de processus B-Key**

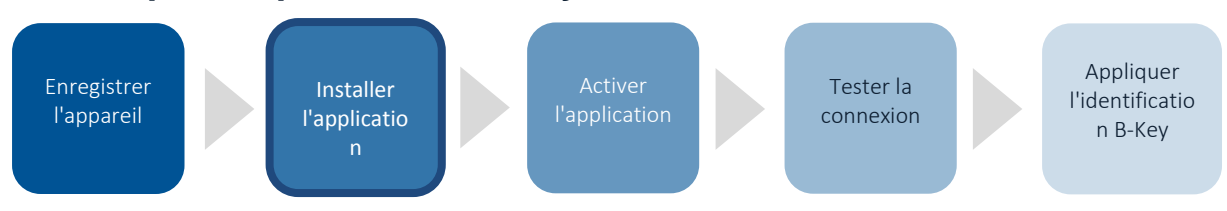

#### **1.2 Champ d'application**

Les instructions s'appliquent à :

- Appareil : votre ordinateur personnel avec système d'exploitation Windows 7 ou Windows 10 que vous avez enregistré dans l'assistant d'enregistrement B-Key sur [http://bportal](http://bportal/) > Pratique > Accès > Authentification B-Key
- Application : B-Key Authenticator

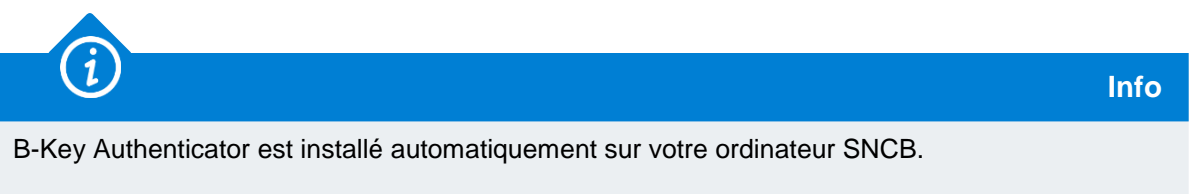

## <span id="page-1-1"></span>**2. Instructions**

#### **2.1 Ouvrir le fichier Zip**

1. Ouvrez le lien ou tapez<https://idp.intern-belgianrail.be/B-Key-Authenticator.zip> dans votre navigateur.

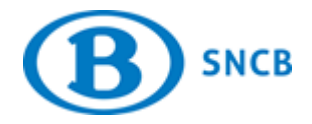

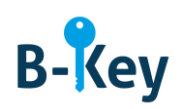

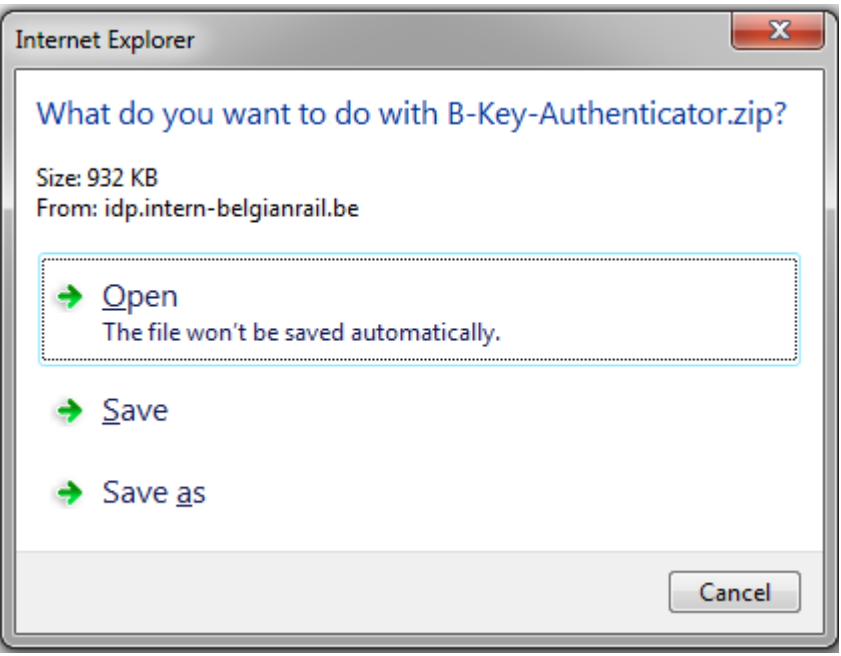

2. Un pop-up apparaît. Cliquez sur « Open » pour ouvrir le zip.

## **2.2 Extraire les fichiers du zip**

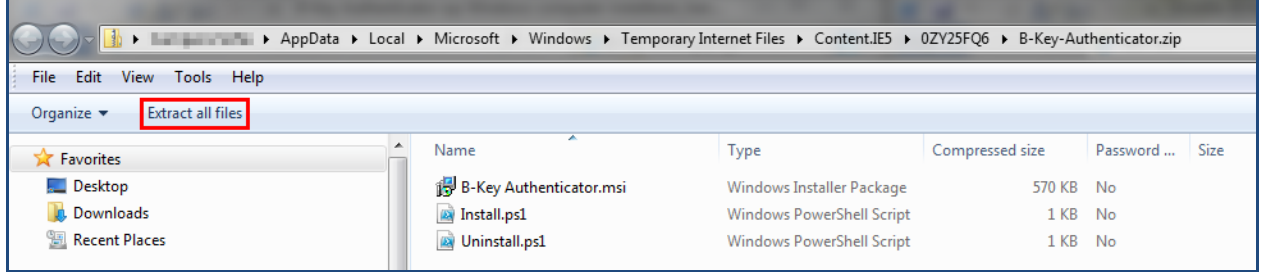

1. Cliquez sur « Extract all files ».

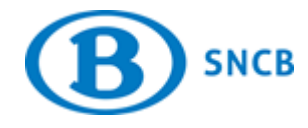

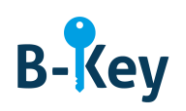

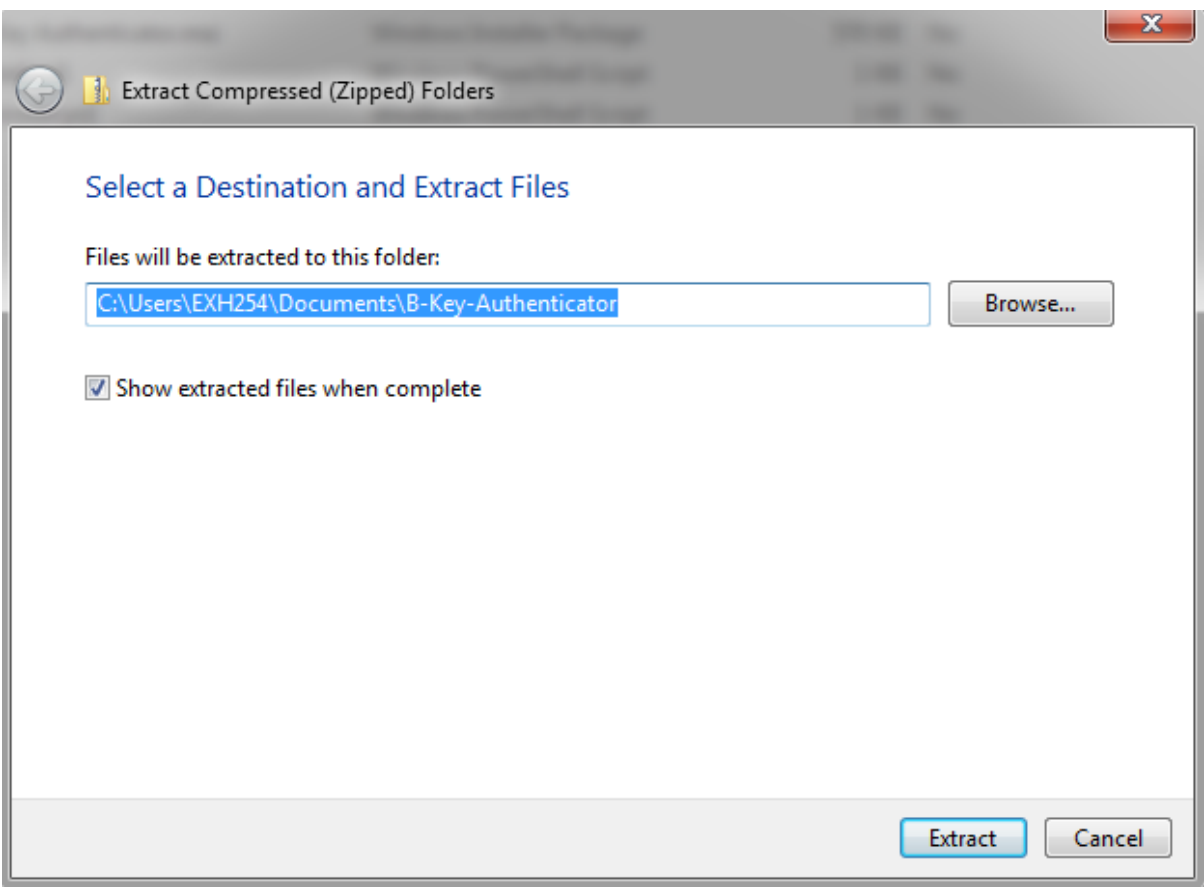

- 2. Sélectionnez un emplacement.
- 3. Cliquez sur « Extract ».

#### **2.3 Exécuter l'installation**

1. Double-cliquez sur le fichier MSI.

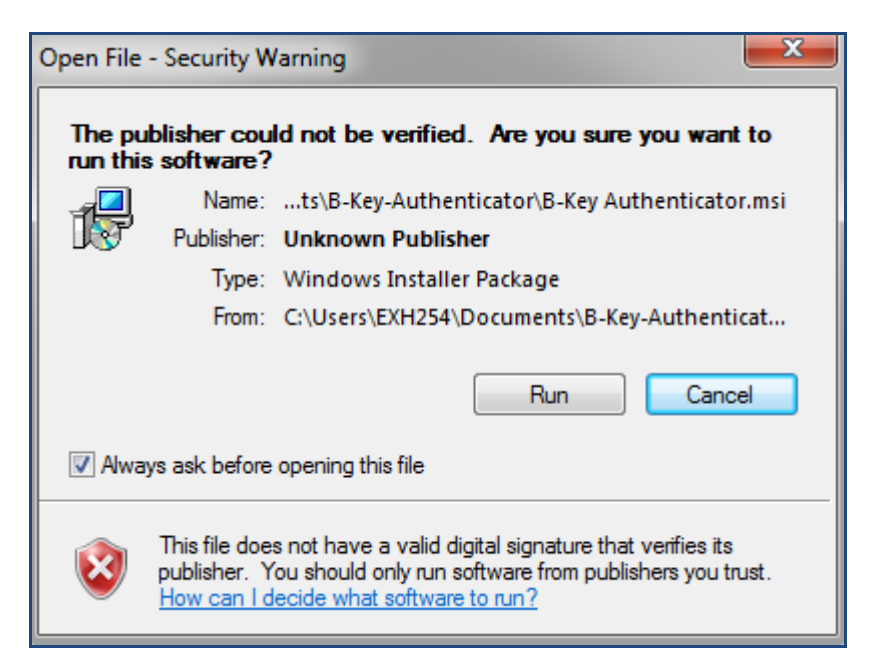

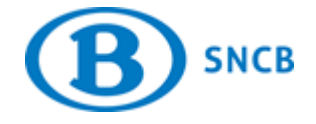

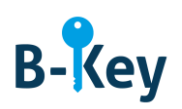

- 2. Cliquez sur « Run »
- 3. Saisissez votre mot de passe administrateur.
- 4. L'installation est terminée. Vous retrouverez l'outil dans le menu Windows par le biais de All Programs > SNCB > B-Key Authenticator > B-Key-Authenticator.

#### <span id="page-4-0"></span>**3. À qui s'adresser en cas de questions au sujet de ce manuel ?**

Les collaborateurs du B-IT Support Center sont à votre disposition pour répondre à toutes vos questions au sujet de ce manuel.

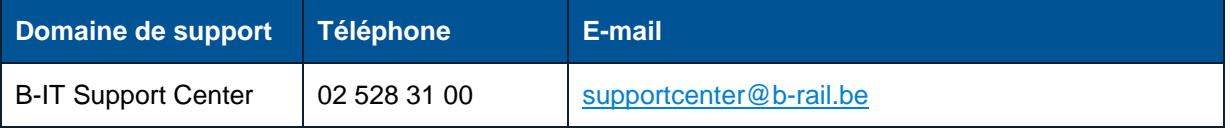